# SUPPORT GUIDE FOR NOKIA MODEM OPTIONS AND DIAL-UP for the Nokia 6100

ch And Download.

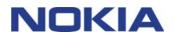

Downloa

Copyright © Nokia. All rights reserved | Issue 4

## Contents

| 1. | INTRODUCTION                | . 1 |
|----|-----------------------------|-----|
| 2. | SYSTEM REQUIREMENTS         | . 1 |
| 3. | USING NOKIA MODEM OPTIONS   | .2  |
| 4. | MAKING A DIAL-UP CONNECTION | .2  |

#### Copyright © Nokia. All rights reserved.

Reproduction, transfer, distribution or storage of part or all of the contents in this document in any form without the prior written permission of Nokia is prohibited.

Nokia and Nokia Connecting People are registered trademarks of Nokia Corporation. Other product and company names mentioned herein may be trademarks or tradenames of their respective owners.

Nokia operates a policy of continuous development. Nokia reserves the right to make changes and improvements to any of the products described in this document without prior notice.

Under no circumstances shall Nokia be responsible for any loss of data or income or any special, incidental, consequential or indirect damages howsoever caused.

The contents of this document are provided "as is". Except as required by applicable law, no warranties of any kind, either express or implied, including, but not limited to, the implied warranties of merchantability and fitness for a particular purpose, are made in relation to the accuracy, reliability or contents of this document. Nokia reserves the right to revise this document or withdraw it at any time without prior notice

The availability of particular products may vary by region. Please check with the Nokia dealer nearest to you.

### 1. INTRODUCTION

First you must have the Nokia 6100 modem drivers installed on your computer and secondly if you wish to use High Speed Data or GPRS services you must have those services activated on your SIM card. Please also check from your GSM operator what speeds they support in their network and also if the High Speed Data is in use in that area whereas you are located. Then you also should ask from your ISP which connection methods they support and if they support ISDN v.110 is their modem pool capable of accepting as "low" speed, especially during login process, as your phone will give you. In GPRS you don't need to select any speed because the network gives you the best speed that it can depending on the network traffic.

When you are roaming in other GSM operator's network please verify that they have also GPRS roaming agreement

#### 2. SYSTEM REQUIREMENTS

To install and run the Nokia Modem Options, you need:

An Intel-compatible PC equipped with Windows 98/98SE/Me/2000/XP

Download from Www.Somanuals.com.

 For connection between the Nokia 6100 and a PC you need a compatible infrared or USB port in your computer

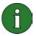

**Note:** In this guide, all references to personal computers (PC) are also applicable to laptop computers.

Search And Download

#### 3. USING NOKIA MODEM OPTIONS

1. Start Nokia Modem Options from My Computer – Control Panel – Nokia Modem Options.

2. Now you should get the Nokia Modem Options user interface on your desktop (Figure 1.).

|        | Nokia 8   | 310                           |            | B    | efresh |
|--------|-----------|-------------------------------|------------|------|--------|
| iSM co | nnection  |                               |            |      |        |
| V      | Speed (kt | oits/s)                       |            |      |        |
|        | 9.6       | 14.4                          | 19.2       | 28.8 | 43.2   |
|        | 1         |                               | 1          |      | L.     |
|        |           | ng up to 43.2 l<br>on method: | C Modem    |      |        |
|        |           |                               | C ISDN V   | .110 |        |
|        |           |                               | ISDN V     | 120  |        |
|        |           |                               | 100111     |      |        |
| PRS D  | )ial-up   |                               | 10 10011 1 |      |        |

Figure 1. Nokia Modem Options

3. Select appropriate modem from the Installed Nokia modems list (shows only High Speed Data and GPRS compatible phones)

4. Select the desired Connection method and connection speed or if you wish to use GPRS then give the access point name (APN) which you can get from your GSM service provider and click *Apply*.

5. The selected speed will be used the next time you use Dial-Up networking with your phone via IrDA.

NOTE! You can reset the user interface by clicking Refresh button.

#### 4. MAKING A DIAL-UP CONNECTION

Nokia Modem Options and Nokia 6100 in conjunction with supporting GSM network gives you possibility to make either a normal GSM data connection or a GPRS connection.

Download from Www.Somanuals.com. All Manuals Search And Download.

#### 4.1 MAKING A NORMAL GSM DATA DIAL-UP CONNECTION

1. Go to My Computer – Dial-Up Networking - Make a new connection (in Win98). In Win Me go to My Computer – Control Panel – Dial-Up Networking – Make a New Connection. In Win 2000 Pro go to My Computer – Control Panel –Network and Dial-Up Connections – Make New Connection. This opens a window where you can choose the right modem and name the connection in Win98/Me (Picture 1.) and in Win 2000 Pro you see welcoming window (Picture 2.).

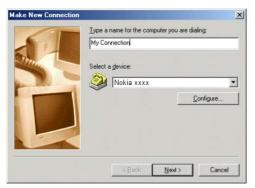

Picture 1. Naming the connection

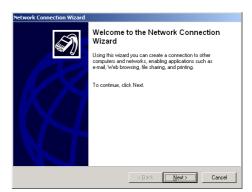

Picture 2. Click <u>N</u>ext>

| For Win | 98/Me | follow | pictures | 3-6 | and | for \ | Win | 2000 | Pro | follow | pictures | 7-11. |
|---------|-------|--------|----------|-----|-----|-------|-----|------|-----|--------|----------|-------|
|         |       |        |          |     |     |       |     |      |     |        |          |       |

| Make New Connection | Type the phone number for the computer you want to call   Agea code: Ielephone number:   44 • 123456   Country or region code: France (33) |
|---------------------|----------------------------------------------------------------------------------------------------|
|                     | <back next=""> Cancel</back>                                                                                                    |

Picture 3. Enter the ISP's phone number

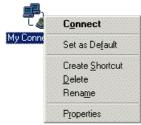

Picture 5. Changing connection properties (click right mouse button and choose Properties).

Download from Www.Somanuals.com. All Manuals Search And Download.

| Make New Connection | ×                                                                                                    |
|---------------------|----------------------------------------------------------------------------------------------------|
|                     | You have successfully created a new Dial-Up Networking<br>connection called:<br>My Connection<br>Click Finish to save it in your Dial-Up Networking folder.<br>Double-click it to connect.<br>To edit this connection later, click it, click the File menu<br>and then click Properties. |
|                     | < <u>B</u> ack Finish Cancel                                                                                                    |

Picture 4. Click <u>N</u>ext>

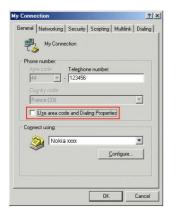

Picture 6. Please uncheck the "Use area..." if you don't need to use area or country code.

Following pictures shows steps to make a new dial-up connection in Win 2000 Pro (Pictures 7-11).

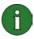

**Note:** You may get different windows and you may not need to go through as many steps as shown but just skip those steps that you don't get. Following pictures show the shortest way.

Download from Www.Somanuals.com. All Manuals Search And Download.

| Yo | rk Connection Type<br>u can choose the type of network conn<br>ur network configuration and your netwo |                                       | n 🐨       |
|----|----------------------------------------------------------------------------------------------------|---------------------------------------|-----------|
| ¢  | Dial-up to private network<br>Connect using my phone line (modem                                       | or ISDN).                             |           |
| С  | Dial-up to the Internet<br>Connect to the Internet using my phon                                       | e line (modem or ISDN).               |           |
| C  | Connect to a private network th<br>Create a Virtual Private Network (VPN                               |                                       | Internet. |
| C  | Accept incoming connections<br>Let other computers connect to mine b                                   | y phone line, the Internet, or direct | cable.    |
| C  | Connect directly to another com<br>Connect using my serial, parallel, or inf                           |                                       |           |
|    |                                                                                                    |                                       |           |
|    |                                                                                                    | <back next=""></back>                 | Cancel    |

Picture 7. Choose either Dial up to private network or Dial-Up to the Internet and click <u>N</u>ext.

| elect a Device<br>This is the device that will be used | to make the cor   | nection. |       | Ś      |
|--------------------------------------------------------|-------------------|----------|-------|--------|
| You have more than one dial-up de                      | evice on your cor | mputer.  |       |        |
| Select the devices to use in this co                   | onnection:        |          |       |        |
| 🗆 🎯 Infrared Modem Port (SER                           |                   |          |       |        |
| 🗆 🥥 Modem - LT Win Modem (I                            |                   |          |       | _      |
| 🗆 🎯 Modem - Nokia 6210 Cabl                            |                   |          |       |        |
| 🗹 🥝 Modem - Nokia 8310 (COM                            | (4)               |          |       |        |
|                                                        |                   |          |       |        |
|                                                        |                   |          |       | _      |
|                                                        |                   |          |       |        |
|                                                        |                   |          |       |        |
|                                                        |                   |          |       |        |
|                                                        |                   |          |       |        |
|                                                        |                   |          |       |        |
|                                                        |                   |          |       |        |
|                                                        | < E               | Back     | Next> | Cancel |

Picture 8. Select "Nokia 6100" and click <u>N</u>ext. NOTE! Modem list may look different depending on which option you chose in step 7.

| Phone Number to Dial<br>You must specify the pho<br>connect to. | one number of the computer or network you want to                                                                                 |
|-----------------------------------------------------------------|----------------------------------------------------------------------------------------------------|
|                                                                 | of the computer or network you are connecting to. If you want<br>ne automatically how to dial from different locations, check Use |
| <u>A</u> rea code:                                              | Phone number:<br>123456                                                                                                    |
| <u>Country/region code:</u>                                     | ×                                                                                                    |
| 🔲 Use dialing rules                                             |                                                                                                    |
|                                                                 |                                                                                                    |
|                                                                 | < <u>B</u> ack <u>N</u> ext> Cancel                                                                                               |

Picture 9. Enter your ISP's phone number and click <u>N</u>ext.

| twork Connection Wizard                                                                |                                                                                            |
|----------------------------------------------------------------------------------------|--------------------------------------------------------------------------------------------|
| Connection Availability<br>You may make the new connection avail                       | able to all users, or just yourself.                                                       |
| You may make this connection available<br>connection stored in your profile will not b | to all users, or keep it only for your own use. A<br>e available unless you are logged on. |
| Create this connection:                                                                |                                                                                            |
| Eor all users                                                                          |                                                                                            |
| O Only for myself                                                                      |                                                                                            |
|                                                                                        |                                                                                            |
|                                                                                        |                                                                                            |
|                                                                                        |                                                                                            |
|                                                                                        |                                                                                            |
|                                                                                        |                                                                                            |
|                                                                                        |                                                                                            |
|                                                                                        | <back next=""> Cancel</back>                                                               |
|                                                                                        |                                                                                            |

Picture 10. Select "For all users" or "Only for myself". NOTE! depending on which option you chose in step 7 you may need to go through more steps like setting up mail account etc.

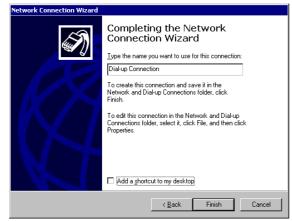

Picture 11. Name your connection and click Finish.

#### 4.2 MAKING A GPRS DIAL-UP CONNECTION

GPRS Dial-Up connection is made the same way as normal dial-up connection except that the phone number is different. You can get the settings like APN, phone number, possible Domain Name Server address etc. from your GSM operator.

Download from Www.Somanuals.com. All Manuals Search And Download.

Please see pictures 12 and 13 showing typical phone number when making a GPRS connection.

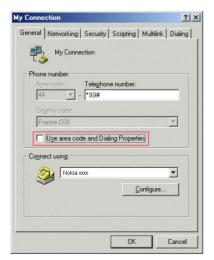

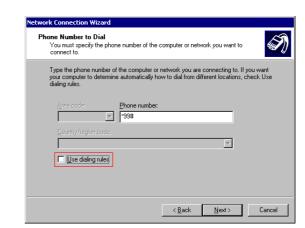

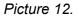

Picture 13.

Please notice that some operators requires you to put also information into Networking tab, but this information you will get from your GSM operator.

| GPRS Connection                                                                                 | ? ×                                                                                                    |                                                                                                    |
|-------------------------------------------------------------------------------------------------|----------------------------------------------------------------------------------------------------|----------------------------------------------------------------------------------------------------|
| General Server Types Scripting Multilink                                                        |                                                                                                    |                                                                                                    |
| Phone number:<br>Aree code:<br>Finland (358)<br>Cognect using:<br>Nokia xxxx<br>Configure<br>OK | My Connection   General Server Types Scripting Multilink   Type of Dial-Up Server:   PPP: Internet, Windows NT Server, Windows   Advanced options:   If Log on to network   Enable software gompression   Require gnotypted password   Require gnotypted password   Require glate encyption   Becord a log life for this connection   Allowed network protocols:   If NetBEUI   If Dr/IP   TCP/IP Se | Image: Primary DNS: 192, 89, 123, 230   Secondary DNS: 192, 89, 123, 231   Primary WINS: 0, 0, 0, 0   Secondary WINS: 0, 0, 0, 0   Use IP header gompression Vise default gateway on remote network. |
|                                                                                                 |                                                                                                    | OK Cancel                                                                                                    |

Picture 14. **Disable** "Enable Software compression", **Enable** "Specify name server addresses", Primary DNS: xxx.xxx.xxx, Secondary DNS xxx.xxx.xxx, **Disable** "Use IP header compression". DNS addresses you will get from your operator.

Download from Www.Somanuals.com. All Manuals Search And Download.

Free Manuals Download Website <u>http://myh66.com</u> <u>http://usermanuals.us</u> <u>http://www.somanuals.com</u> <u>http://www.4manuals.cc</u> <u>http://www.4manuals.cc</u> <u>http://www.4manuals.cc</u> <u>http://www.4manuals.com</u> <u>http://www.404manual.com</u> <u>http://www.luxmanual.com</u> <u>http://aubethermostatmanual.com</u> Golf course search by state

http://golfingnear.com Email search by domain

http://emailbydomain.com Auto manuals search

http://auto.somanuals.com TV manuals search

http://tv.somanuals.com